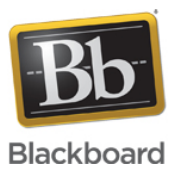

# **Known Issue: Users on Mac OSX 10.8+ with Office 2011 receive "Failure Calling PowerPoint to process presentation"**

**Date Published:** Sep 22,2015 **Category:** Product:Web\_Conferencing\_Known\_Issues\_and\_Error\_Messages\_Web\_Conferencing; Version:Web\_Conferencing **Article No.:** 000041164

**Product:** Collaborate -Web Conferencing

**Service Pack(s):** Web Conferencing

**Issue Description:** Some users on Mac OSX 10.8 and higher with Office 2011 may receive an ExTRA report, session freezing, and/or an error message stating "Failure Calling PowerPoint to Process Presentation" when uploading some PowerPoint files to the Whiteboard. This article provides additional information on this error as well as workarounds while we work to resolve this issue.

#### **Symptoms:**

## **Known Issue Symptoms**

Users receive an ExTRA report, their session freezes, and/or receive an error message stating "Failure Calling PowerPoint to Process Presentation" when trying to upload some PowerPoint files to the Whiteboard in Blackboard Collaborate web conferencing.

## **Affected Platforms**

Mac OSX 10.8, 10.9, and 10.10 with Office 2011

**Resolution/Workaround:** At this time, the following workarounds are available:

- 1. Download and use [Apache OpenOffice](http://www.openoffice.org/download/) to complete the PowerPoint upload process
- 2. Save and upload your PowerPoint slides as image files:

#### **To Save the Slides as Images**

- Open PowerPoint
- Open the presentation needed
- Click File
- Click Save as Pictures
- Save the pictures to your Desktop for easy finding
- Select Format: JPEG
- Click Save

• The images are now saved to a new folder on your Desktop

#### **To Upload the Images to your Session**

- Open your Collaborate session
- Click Load Content
- Browse to the Desktop folder created above and select all of the images from the newly created folder by pressing Command + A
- Click Open
- Select: Import Images as Individual Pages > Load
- The Page Explorer will open. This will allow you to move slides to different rooms and organize them.

Please subscribe to this article by logging in to Behind the Blackboard and clicking the **click to follow** button in the top right corner of the window. You will be notified when further information becomes available.